## **How To Rip Love Nikki on Windows 10**

This is a rewrite of another person's tutorial. That is to say, I learned from that person's tutorial and would like to recontextualize the knowledge. It is archived [here](https://web.archive.org/web/20181124191502/http://imaginal.tumblr.com/post/170738625306).

On a Windows 10, download Nox player 6.2.2.0. Windows 10 can handle Nox; Windows 8 cannot.

Also, download Ninja Ripper. The free version of Ninja Ripper was since discontinued by its original developerand is only compatible with specific Nox versions, such as 6.2.2.0. A new Ninja Ripper version costs money through the patreon. I am using the free version. The ripped images are output in the format DDS. It is a format common with game development and graphical rendering. The fastest way to convert DDS into PNG is by using ImageMagick from the command line.

Nox download

<https://www.bignox.com/blog/noxplayer-6-2-2-0-release-notes/>

NinjaRipper download <https://gamebanana.com/tools/5638>

ImageMagick download <https://imagemagick.org/script/download.php#windows>

**Downloading Nox**

Look for version 6.2.2.0. The installer is called:

nox-app-player-6-2-2-0.exe

## <https://www.bignox.com/blog/noxplayer-6-2-2-0-release-notes/>

After it installs you enter the Nox Player. It might tell you that your driver is outdated. I avoid this error this by exiting out, and restarting the app. Although what I last did, to make this work, was click "Switch graphics card mode". I don't care if my drivers are oudated. The software still launches and you can still rip images.

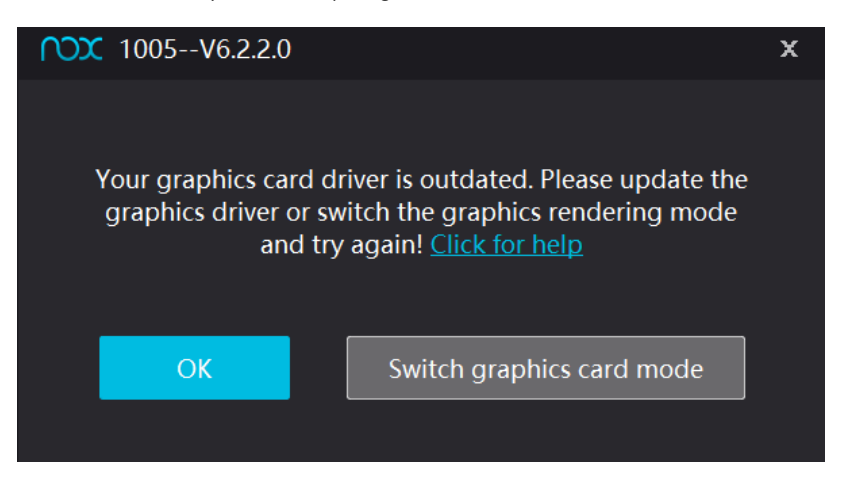

*If that link is dead, then, my comment is:*

There are old archives of Nox versions that are NOT on the official website. I won't link them as I am sure that my linking them will end up in the resources becoming discontinued. The archives are difficult to find as it is. If Google fails you, you can try DuckDuckGo, and there might be certain forum conversations to help you. Considering how annoying this was, I am keeping the installer on my computer for safekeeping.

## **Download Love Nikki**

Within the emulator you need Love Nikki installed. You should log into Google Play, search for the app, and download.

This time around, in December 2023, Google Play Services was giving me an error, so I clicked on that and updated. (This error did not occur the year before.)

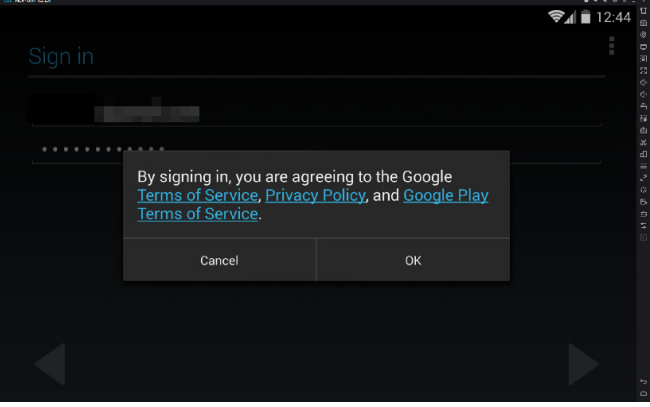

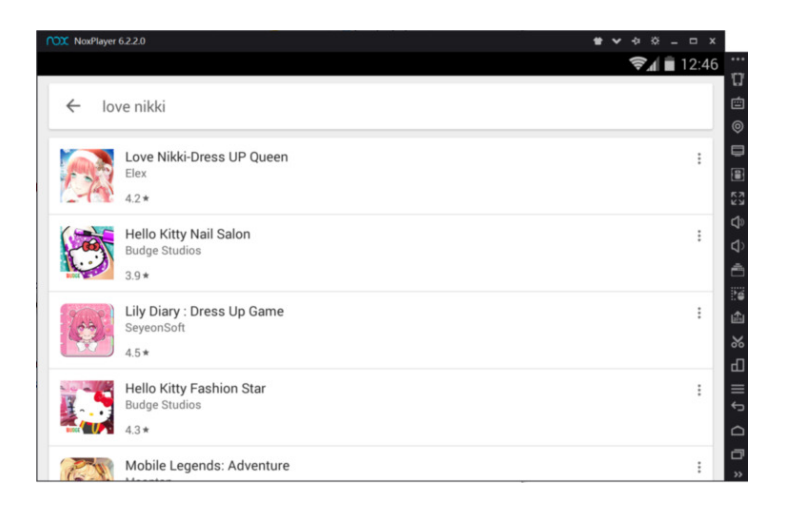

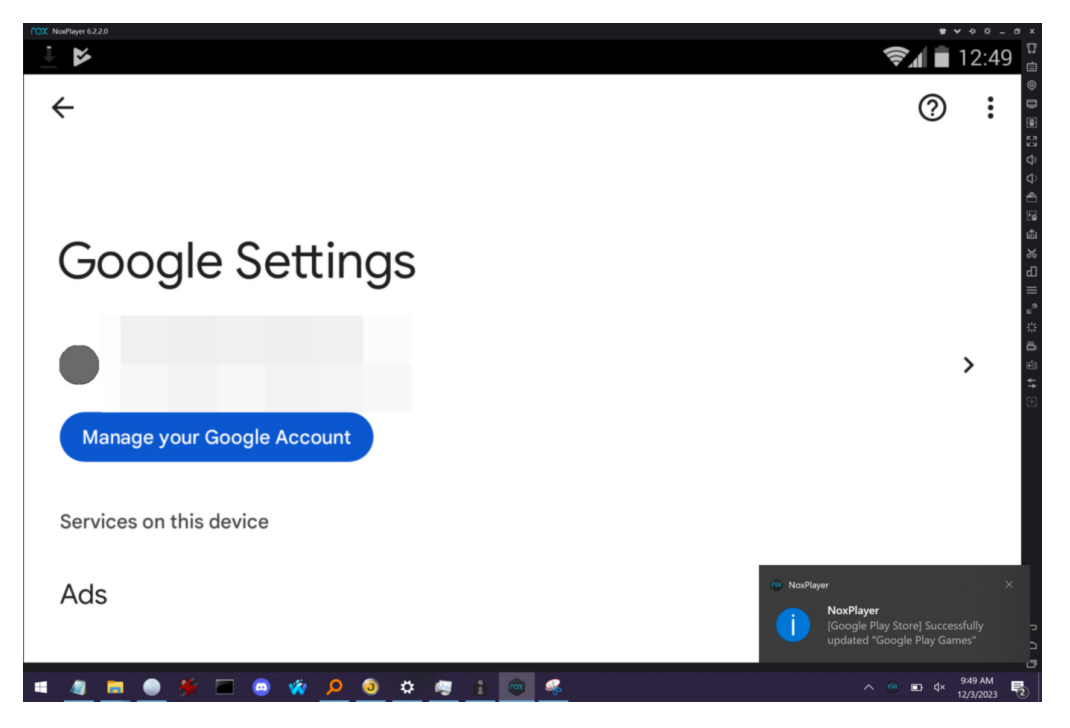

Once you download, the app needs to be installed. This takes about an hour. Expect a long wait.

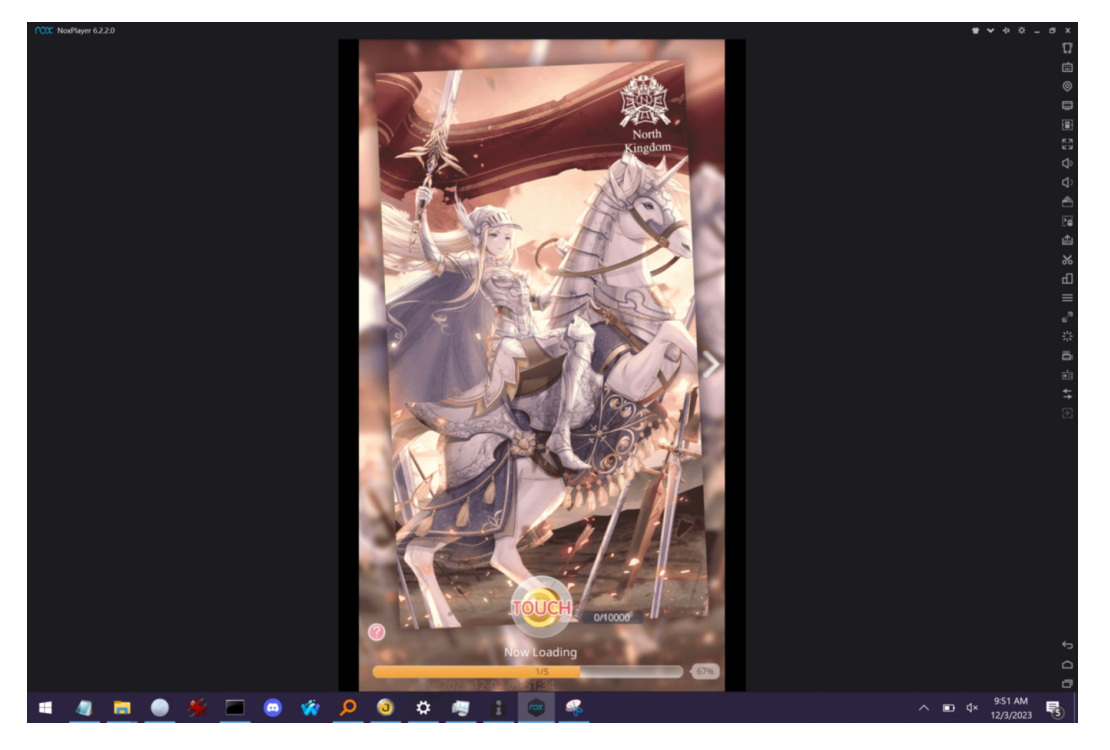

After Love Nikki is installed, disable animations. Rips come out differently when animations are enabled. One such difference is that the moving sprites overwrite other sprites that were already rendered and you might not recover the full suit in a single rip.

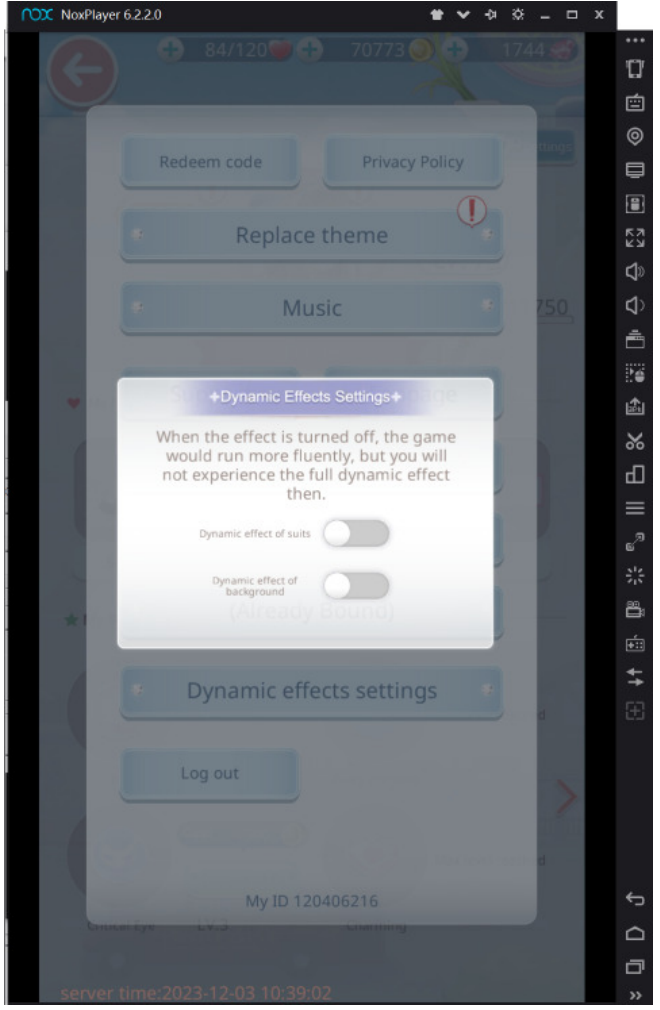

## **Launch NinjaRipper**

NinjaRipper has a good idea of the directory where you keep Nox. This is the location it says by the "Dir" field after I first launch it:

C:\Program Files (x86)\Nox\bin\

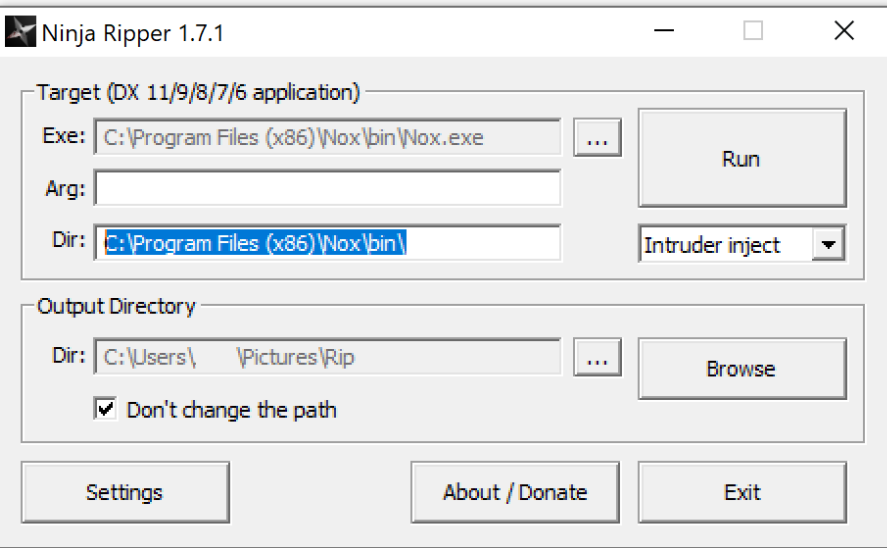

The default keys on Windows for ripping are seen within the Settings. They are as follows:

Any of those buttons work, and you can reconfigure them. I have had the most success with the F12, "Forced". Prepare your pointer finger for F12, and make sure, regarding your keyboard configuration, the Fn toggle key won't mess you up and minimize the application.

Nox will launch like normal and you have to open Love Nikki.

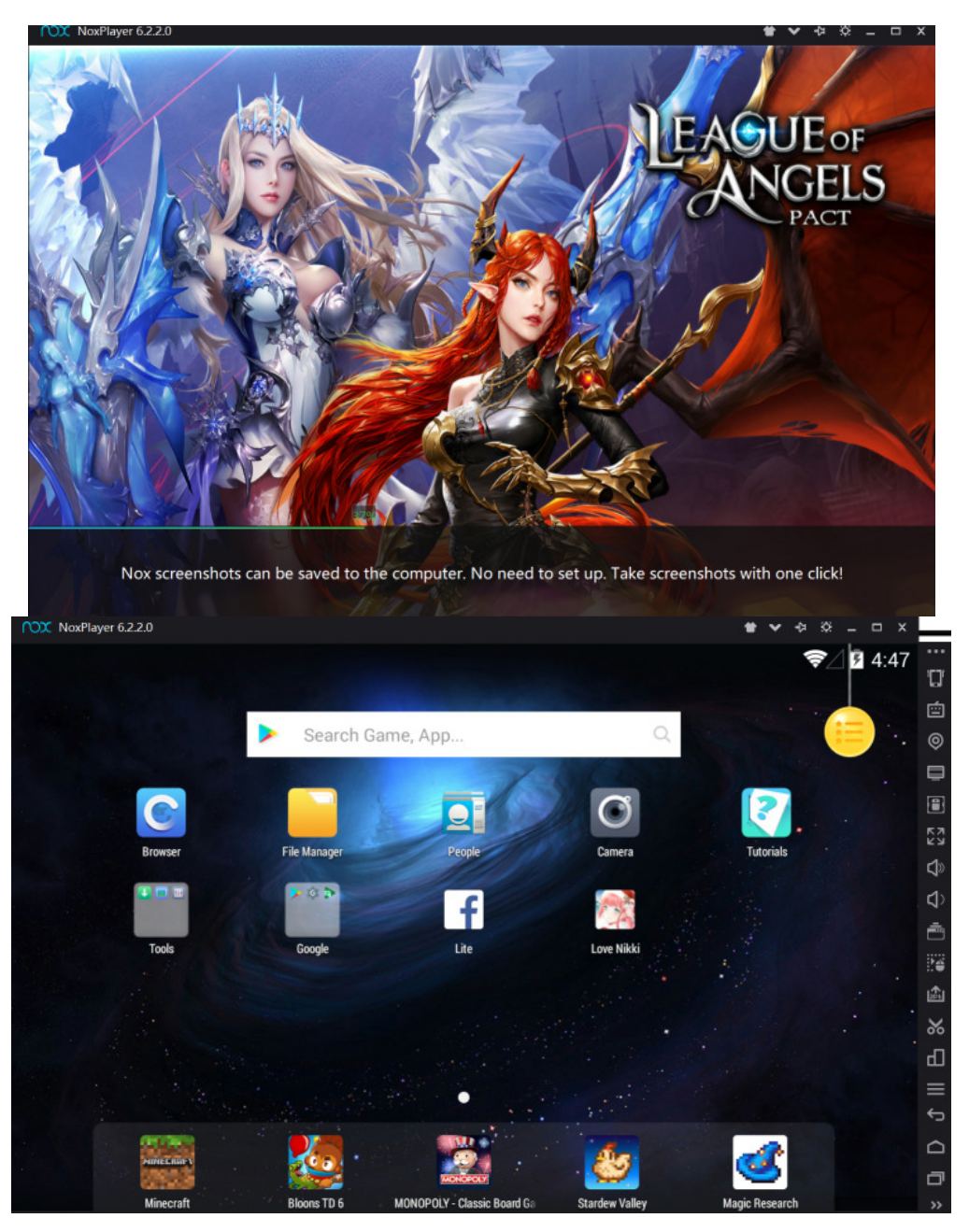

**Rip the DirectDraw Surface (DDS)**

NinjaRipper doesn't make itself very apparent until you press one of the ripping keys, like F9 or F12. The game timer will jam fora few seconds whenever you rip.

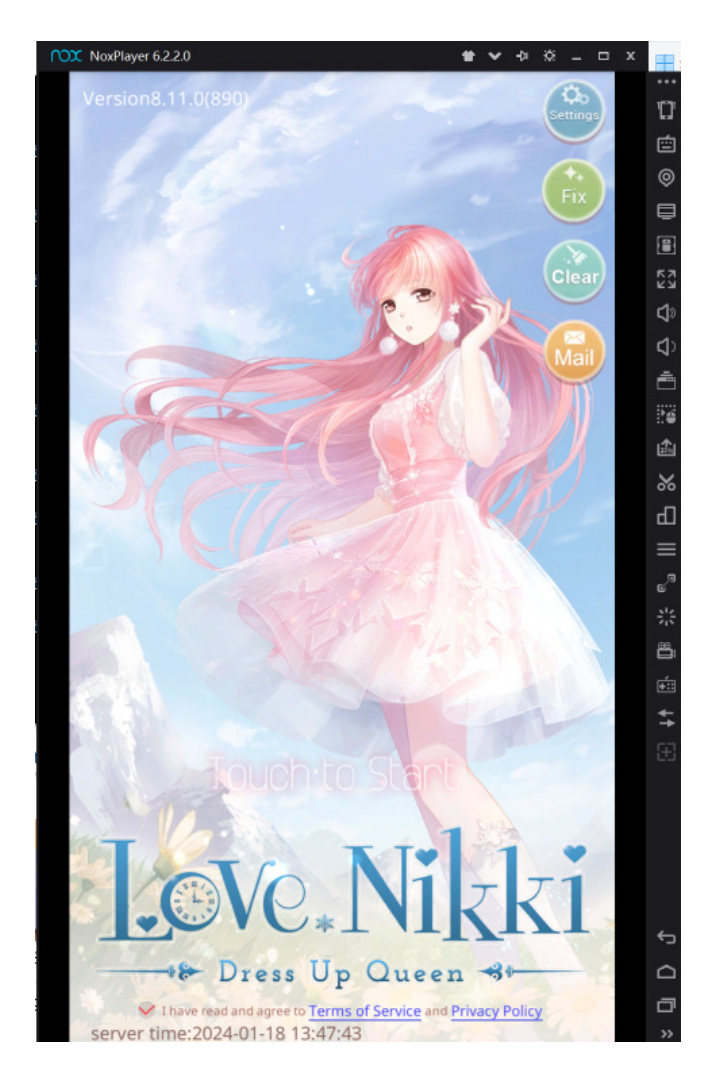

After the in-game clock resumes its tick, exit out of Nox. If you don't exit out, your ripped sprites will become overwritten by other sprites as the game continues to render itself.

I ripped Nikki, isn't she cute??

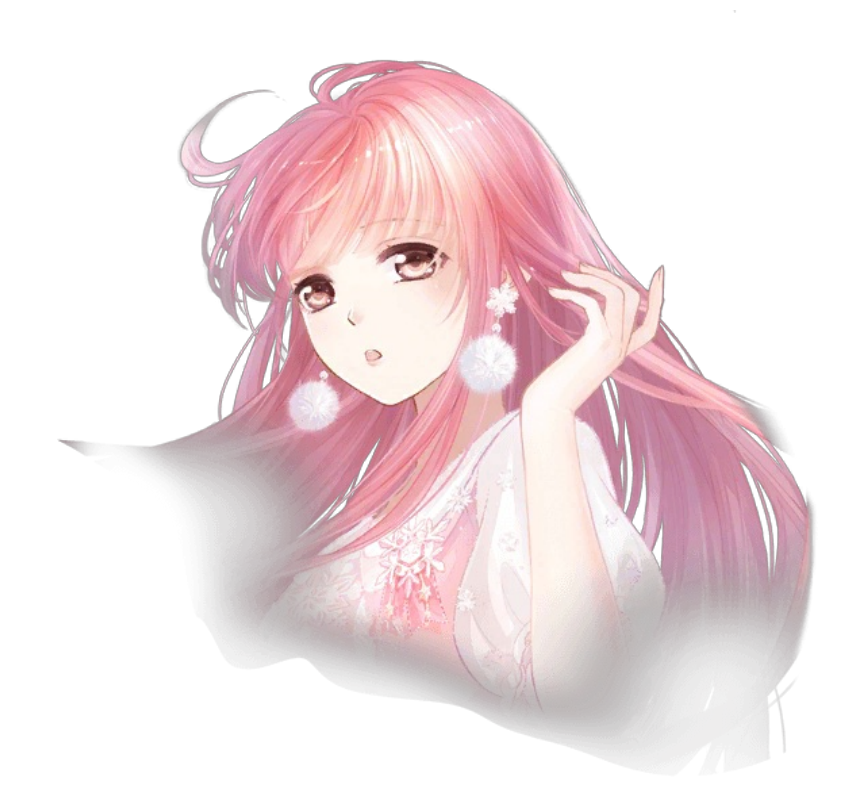

**Batch Converting DDSto PNG with ImageMagickin the Command Prompt**

I'm going to rip something other than the above picture. The previous one will be in a folder to the side, and I think that shows how the sorting works itself out.

The command prompt is also known by the names of CLI, Windows terminal, console, cmd.exe, and Símbolo del Sistema (español). There are lots of ways to open the command prompt. The fastest way is to either press Win + R and type "cmd" **or** to type cmd in file explorer in the folder of your choice.

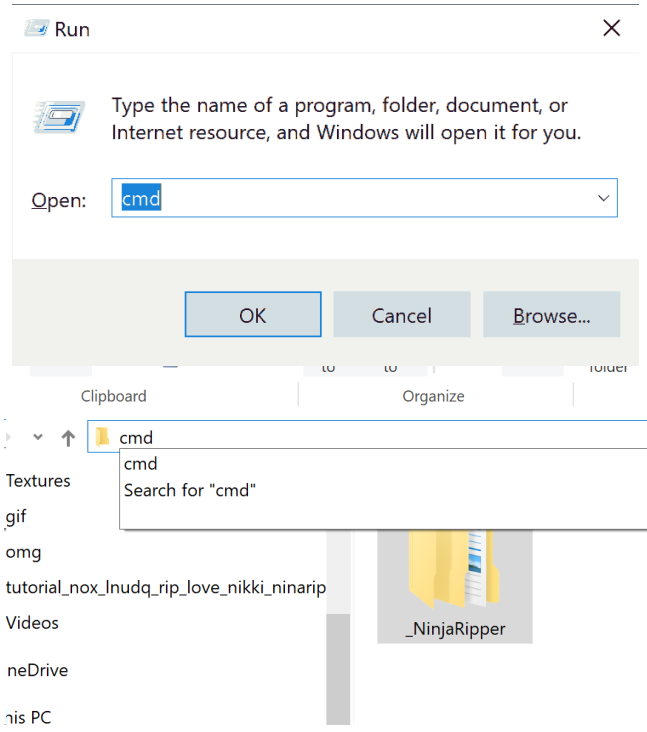

After I pressed F12, the entire rip was a lot of assets in DDS format. They are very hard to find inside NinjaRipper's output folder. I recursively extracted them from their respective locations with this command. Please note that I already have a folder in my Pictures named "Textures". You need to select an output folder, but you see, this works splendidly for me as it is easy to type and easy to remember.

forfiles /s /m \*.dds /c "cmd /c move @file C:\Users\Username\Pictures\Textures"

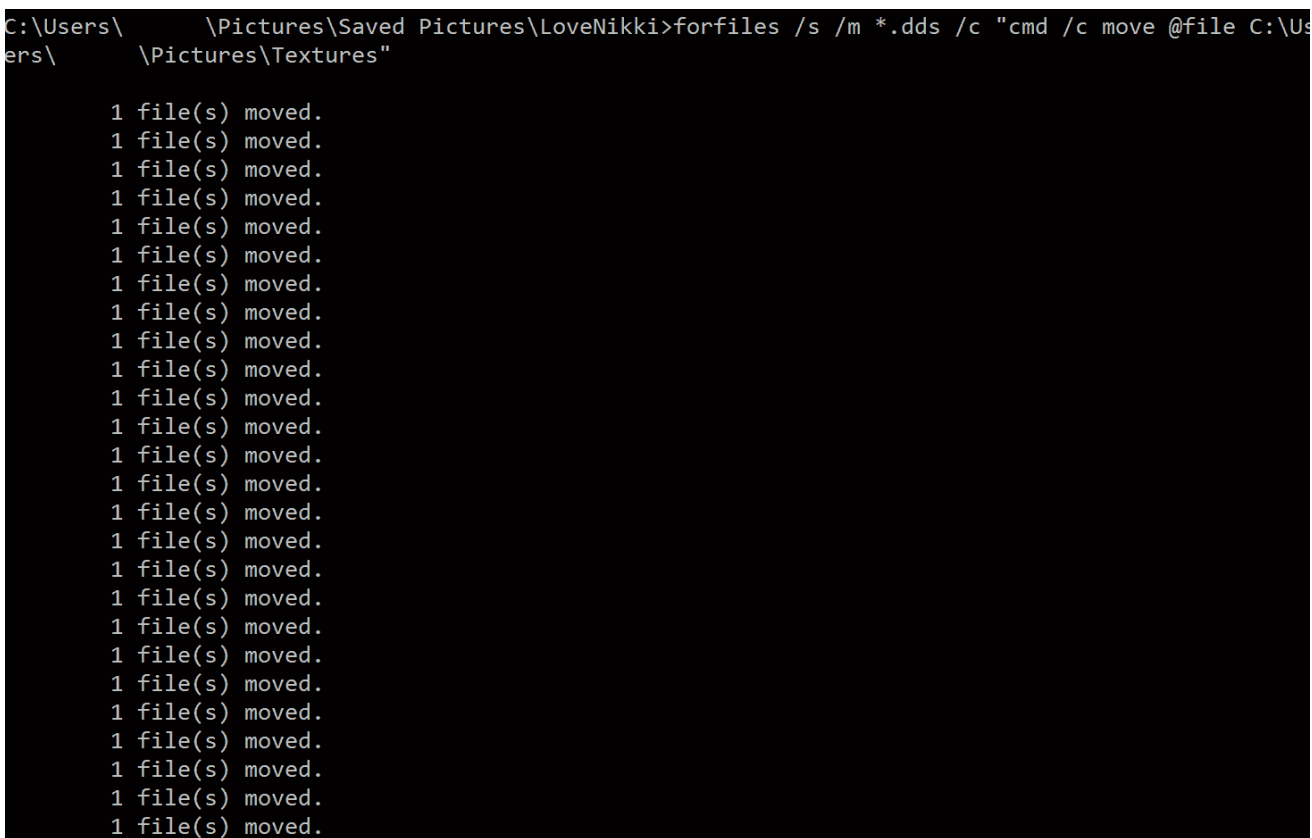

I realize that "copy" could work better than "move"! Wow! I never thought of that until now. I accidentally delete the original rips and it causes problems, especially, when I first learned how to do this.

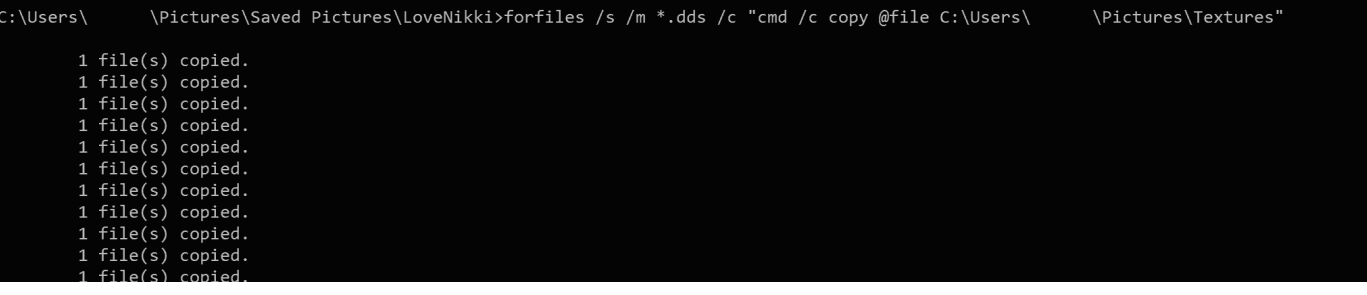

This is what my copied rips look like now that they have been recursively pulled from the NinjaRipper output folder. I only have DDS thumbnailing because I installed SageThumbs.

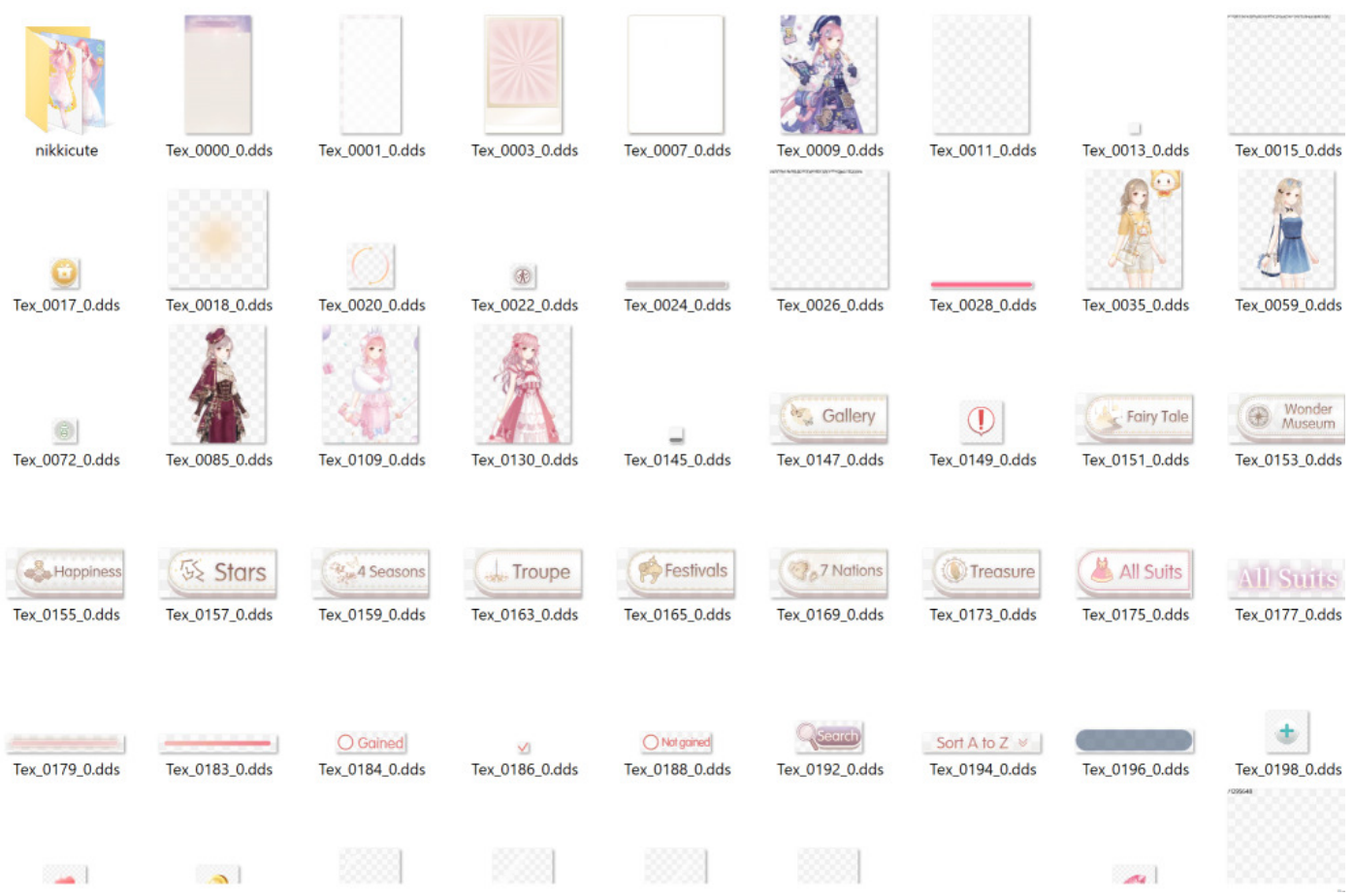

The command to transform DDS into PNG is simply to input the DDS into ImageMagick and let it know that you want PNG.

magick mogrify -path sparklegirls -format png -define png:compression-level=2 \*.dds

ImageMagick won't tell you once it is done with the mogrify operation. It will be very fast to convert if you lowered the PNG compression level as I did. -path is important to stay organized with your output directory and therefore not overwrite with subsequent rips. -define is good to lower compression level and speed up the conversion process. -format is necessary for picking the output format.

you can make an output directory with a single command

md sparklegirls

You can delete your DDS files with a single command (Caution! There is no possibility of recovering files deleted by the command line!)

del \*.dds

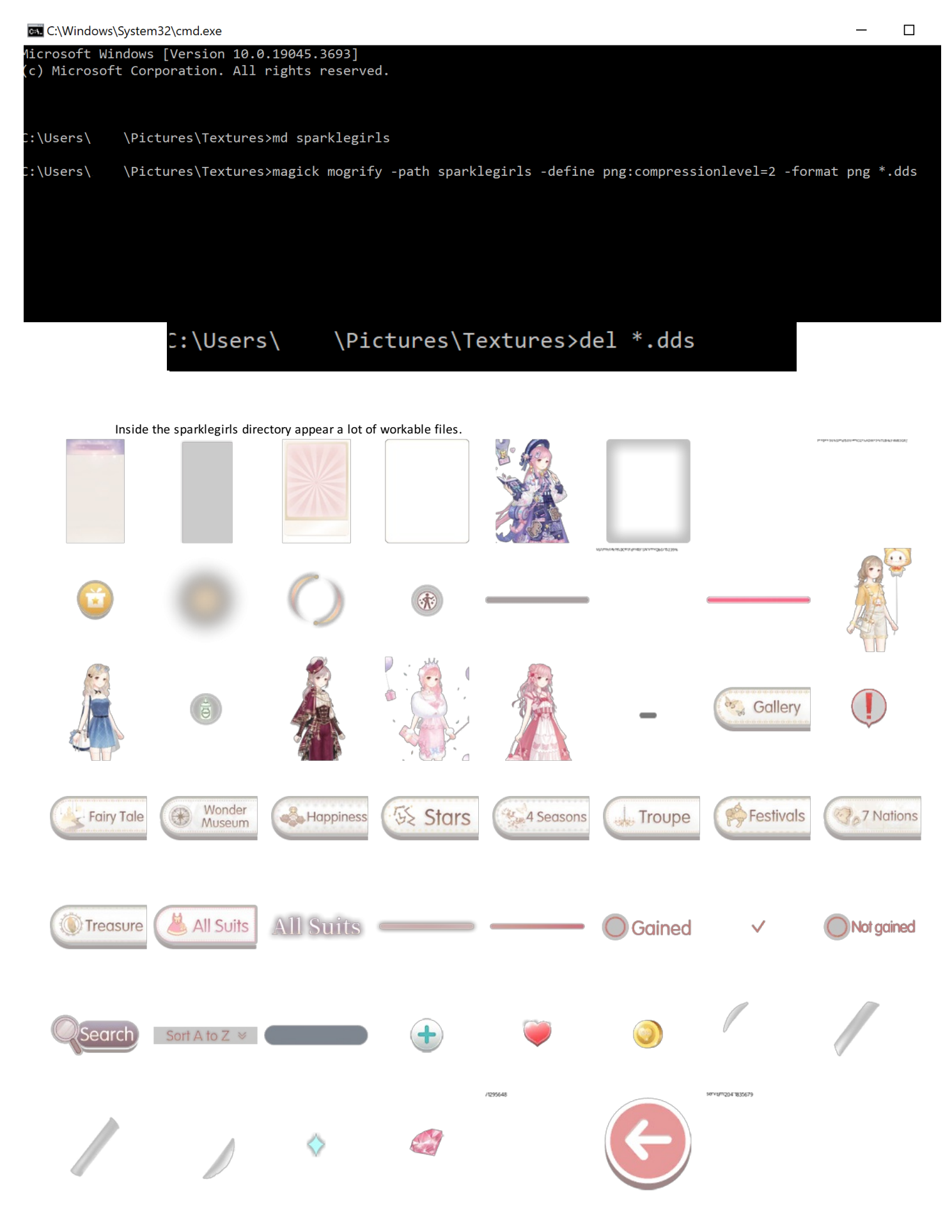

I compiled that with the montage thingy ImageMagick does. It's not to-scale. Also I didn't include all the unnecessary screenshots that NinjaRipper generated.